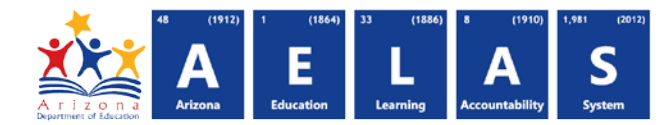

## **INTEG15 – Student Data Integrity Report**

The INTEG15 Student Data Integrity Report displays a post-integrity list of student data related to membership and their integrity status results.

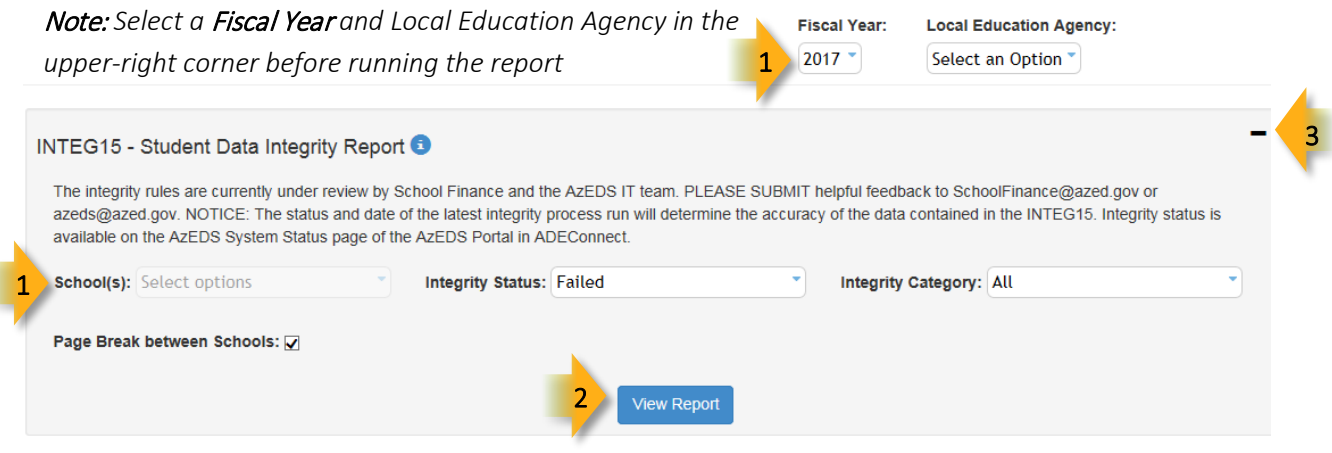

(1) Reporting Parameters: Users must choose options from the following menus:

- LEA & School(s) (District Admins)
- Integrity Status (single select):
	- $\circ$  Failed: Displays results that did not pass integrity this option is chosen by default
		- **Includes warnings and informational messages**
	- o Passed: Displays results that did pass integrity and require no additional action
- Integrity Category: Specify the type of integrity results:

 $\checkmark$  Check All  $\hat\gg$  Uncheck All  $\hat\otimes$  $\overline{\phantom{a}}$  ADM  $\overline{\mathsf{V}}$  SPED  $\overline{\mathbf{V}}$  ELL **√** Fed SPED Support Program

(2) View Report: Queries results (shown on Page 2).

 $(3)$  Collapse: To provide more room for viewing the report, the  $-$  button collapses the interface:

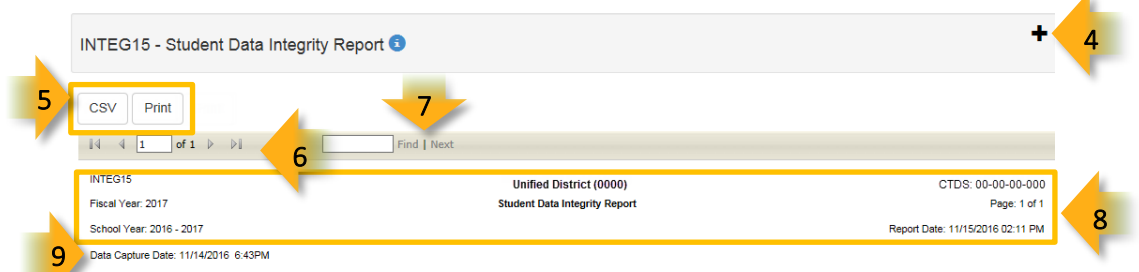

(4) Expand: Click the  $\div$  icon of a collapsed report to expand the report interface.

(5) Export Options: Selecting CVS prompts to save or open the report as an Excel document. Selecting Print displays the report in a preview window. Click the printer icon to print the report as it appears on the screen. Selecting CVS prompts to save or open the report as an Excel document.

## **ADE Quick Reference Guides AzEDS Reports**

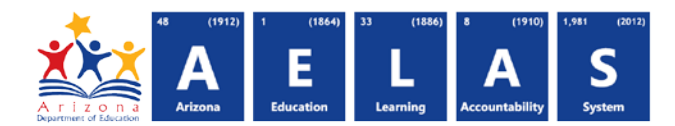

(6) Navigation: The  $\triangleleft$  and  $\triangleright$  buttons move forward and backward, one page at a time. The  $\triangleleft$  and  $\triangleright$  buttons move to the first and last page, respectively. A specific page number can be entered in the textbox.

(7) Search: Type the name of entity, or part of a name, to quickly scan the report. Matches are highlighted in blue.

(8) Main Header: Displays the Report Name, Fiscal Year, and School Year on the left side of each page; displays the LEA name and Entity ID number on the center of each page; displays the LEA CTDS number, Page Number, and Date of the report on the right side of each page.

 (9) Data Capture Date: Displays time and date the data was captured so that it could run through Integrity. The Data Capture Date will correspond to a Data Capture Date on the ADM related reports.

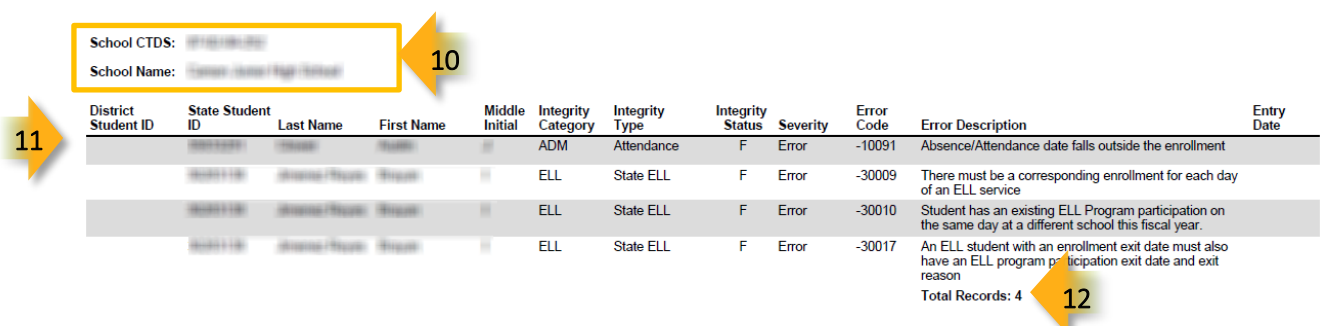

(10) Sub-Header: Displays the School CTDS and School Name on the left hand side as a group header

(11) Student Data: Displays the following information for each result, if applicable and available:

- District Student ID: The identification number supplied by the LEA.
- State Student ID: The unique identification number supplied by ADE.
- Last name, First Name, and Middle Initial
- Integrity Category: Type of integrity rules applied to the data:
	- o [Click here for ADM & Accountability rules](https://cms.azed.gov/home/GetDocumentFile?id=5717c874aadebe2a94f1be71) o Click here for ELL rules
	- o [Click here for SPED rules](https://cms.azed.gov/home/GetDocumentFile?id=55e09e27aadebe029c30b3f7)

Note: *Support Programs rules currently being finalized.*

- Integrity Type: Type of integrity rules within the category
- Integrity Status: The result of the integrity process ( $F = Fail$ ,  $P = Pass$ )
- Severity: The impact of the result:
	- o Errors require data be corrected for accurate ADM
	- o Warnings do not affect ADM but strongly suggest review
	- o Informational messages do not affect ADM but suggest review
- **Error Code:** Displays the number for the integrity rule that caused the failure.
- Error Description: Displays a description of the failed integrity rule. This informs the LEA or school of what is needed to correct.

## **ADE Quick Reference Guides AzEDS Reports**

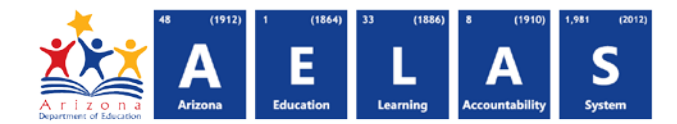

• Entry Date: The date that membership began. This field is blank for non-ADM rules.

(12) Total Records: Displays the total record count for the school grouping.